# Käyttöopas Jabra PanaCast 50

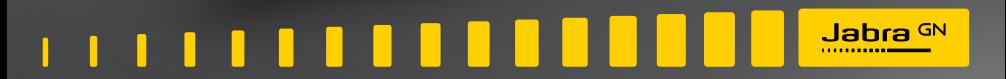

**GN Making Life Sound Better** 

© 2021 GN Audio A/S. Kaikki oikeudet pidätetään. Jabra® on GN Netcom A/S -yhtiön rekisteröity tavaramerkki. Bluetooth® -merkin ja logon omistaa Bluetooth SIG, Inc. ja GN Audio A/S käyttää tätä merkkiä lisenssillä.

Valmistettu Malesiassa MALLI: VSM020

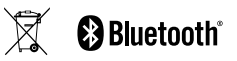

**Vaatimuksenmukaisuusvakuutus** on luettavissa osoitteessa www.jabra.com/doc

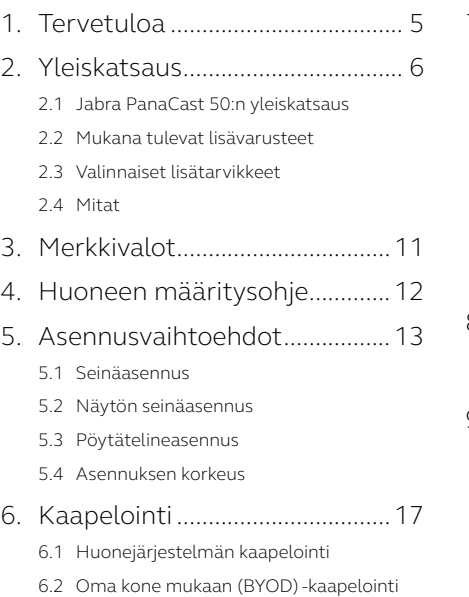

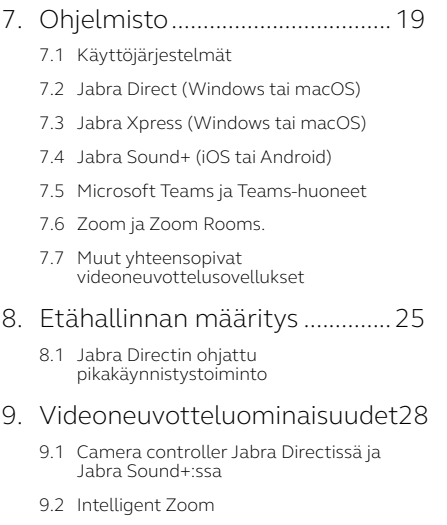

- 9.3 [Virtual Director](#page-29-0)
- 9.4 [Turvakapasiteetin asetukset](#page-30-0)
- 9.5 [Tallenna panoroinnin, kallistuksen ja](#page-31-0)  [zoomauksen esiasetukset](#page-31-0)
- 9.6 [Kuvanlaadun asetukset](#page-31-0)
- 9.7 [Videon välkkyminen](#page-32-0)
- 9.8 [Näkökenttä](#page-32-0)
- 9.9 [Videon koostaminen](#page-33-0)
- 9.10 [Laiteohjelmiston päivitys](#page-33-0)

#### [10.Valkotaulu....................................35](#page-34-0)

- 10.1 [Asettele valkotaulu](#page-35-0)
- 10.2 [Asenna valkotaulunäkymä](#page-36-0)
- 10.3 [Jaa valkotaulu pääkameranäkymässä](#page-37-0)
- [10.4 Jaa valkotaulun erillinen näkymä](#page-38-0)  [Microsoft Teams -huoneissa](#page-38-0)
- [10.5 Jaa valkotaulun erillinen näkymä](#page-39-0)  [Zoom Roomsissa](#page-39-0)

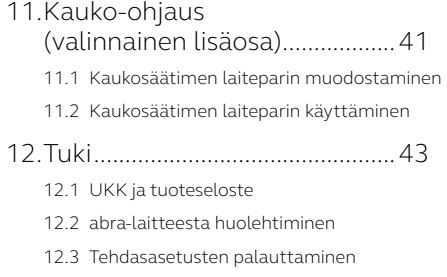

# <span id="page-4-0"></span>1. Tervetuloa

Kiitos, että käytät Jabra PanaCast 50:tä. Toivomme, että siitä on sinulle iloa!

#### **Jabra PanaCast 50:n ominaisuudet**

- **• Kattavat kokoukset.** 4K-panoraamavideo hyödyntää 13 megapikselin kameroita ja patentoitua reaaliaikaista videon koostamista ja tarjoaa 180° kattavuuden luonnollisemman näkymän saamiseksi neuvotteluhuoneesta.
- **• Älykäs videoteknologia.** Intelligent Zoom ottaa automaattisesti kaikki mukaan keskusteluun, kun taas kirkas HDR takaa parhaan videokokemuksen, jopa erittäin vaihtelevissa valaistusolosuhteissa.
- **• Välitön yhteistyö.** Plug-and-play-teknologian ansiosta voit tehdä yhteistyötä toisten kanssa nopeasti ja helposti tuoden vaivattoman videon ja äänen neuvotteluhuoneeseen.
- **• Monipuolinen yhteensopivuus.** Yhteensopiva kaikkien johtavien video- ja äänineuvotteluratkaisujen kanssa. Sertifioitu käytettäväksi Microsoft Teams Roomsin ja Zoom Roomsin kanssa.

# <span id="page-5-0"></span>2. Yleiskatsaus

### 2.1 Jabra PanaCast 50:n yleiskatsaus

#### **ETUOSA**

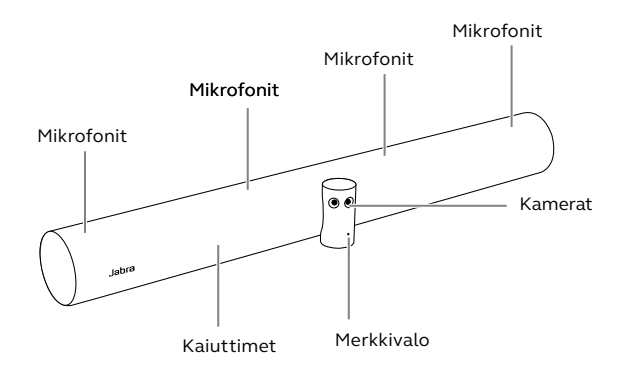

**TAKAOSA**

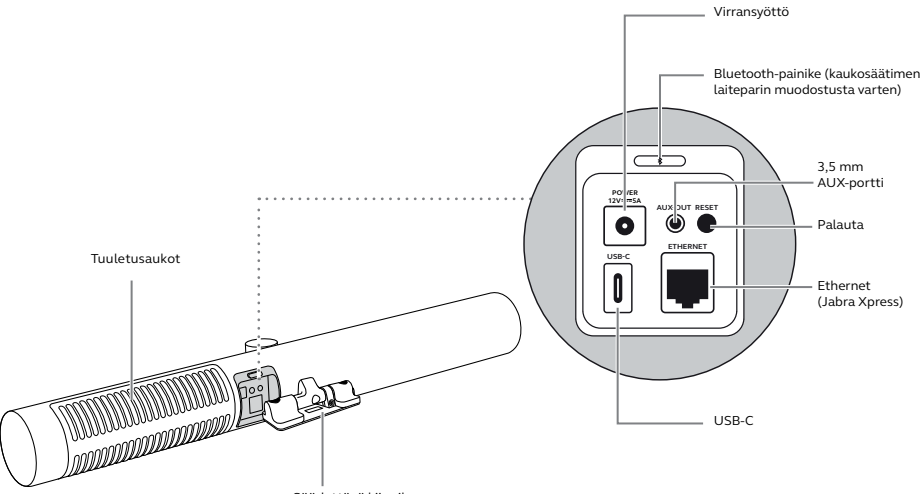

Säädettävä kiinnike

<span id="page-7-0"></span>Lisätarvikkeita voi ostaa internetistä osoitteesta jabra.com/accessories.

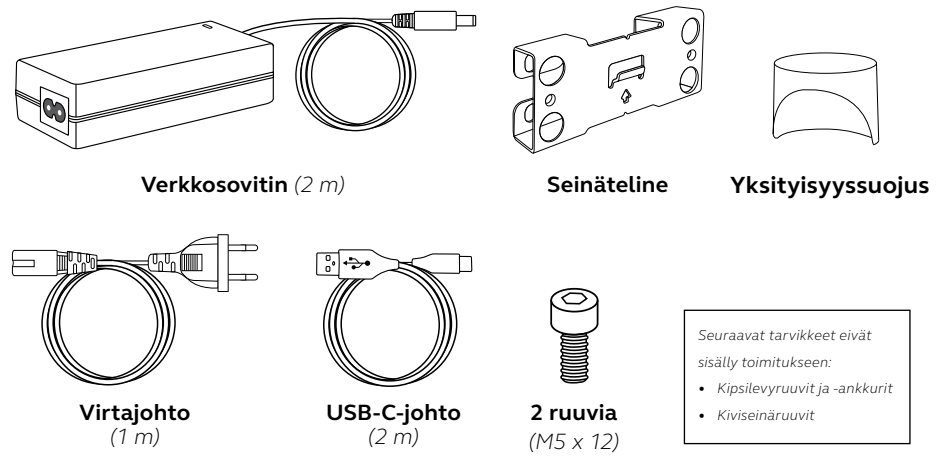

### <span id="page-8-0"></span>2.3Valinnaiset lisätarvikkeet

Tarvikkeita voi ostaa internetistä osoitteesta jabra.com/accessories.

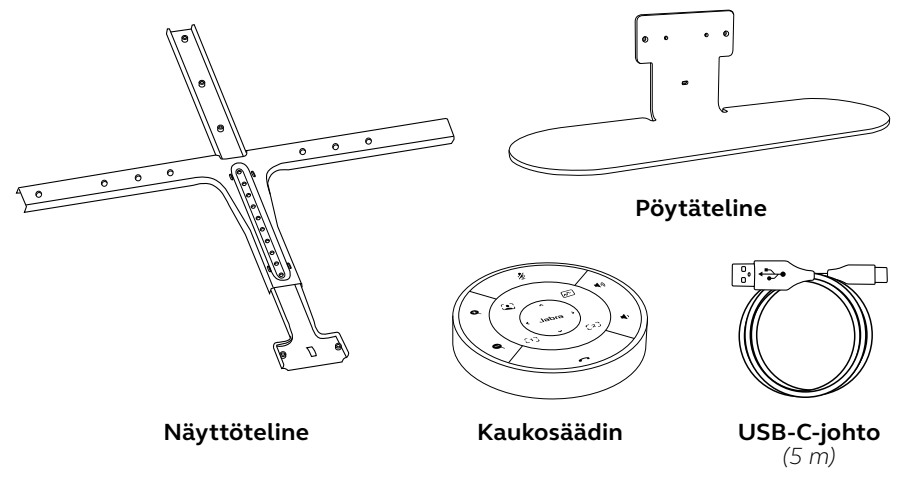

<span id="page-9-0"></span>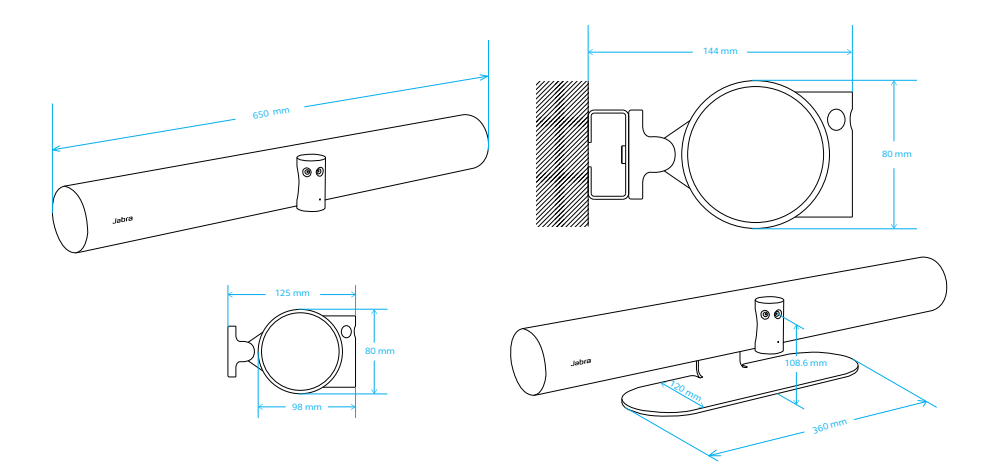

# <span id="page-10-0"></span>3. Merkkivalot

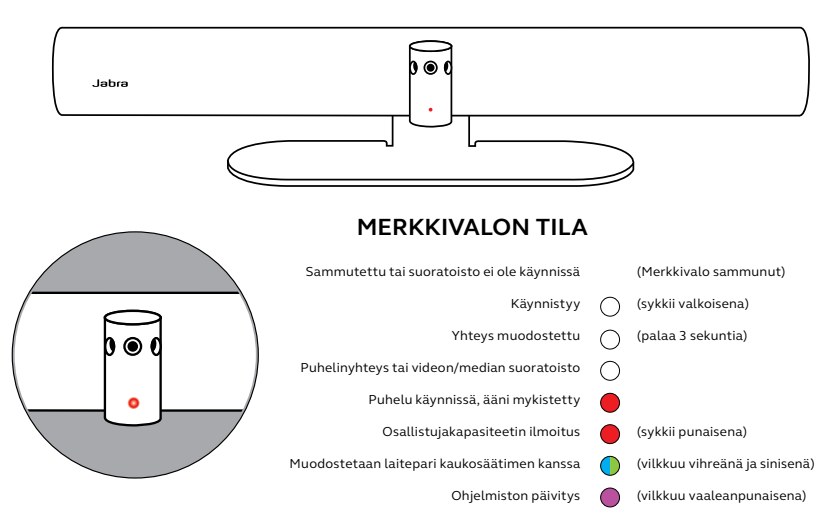

# <span id="page-11-0"></span>4. Huoneen määritysohje

Jabra PanaCast 50 on suunniteltu enintään 4,5 x 6 metrin kokoisille neuvotteluhuoneille. Se voidaan asentaa käyttämällä seinäkiinnikettä tai valinnaista näyttötelinettä tai pöytätelinettä. Jos neuvotteluhuoneessa käytetään valkotaulua, se kannattaa sijoittaa viereiselle seinälle, jotta se näkyy videokuvassa mahdollisimman hyvin.

Tutustu Neuvotteluhuoneen määritysohjeeseen (PDF) täällä: jabra.com/help/panacast50/getstarted

Seuraavassa on esitetty joitakin tyypillisiä huonekokoonpanoja.

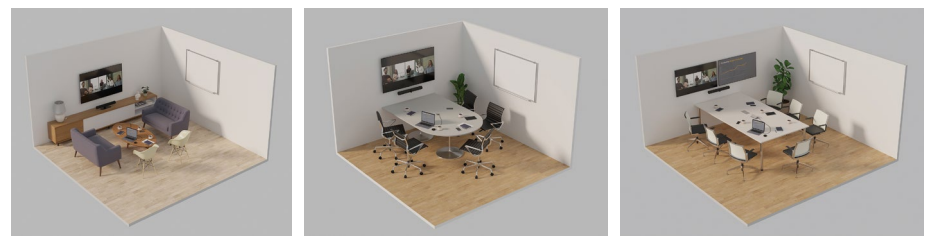

# <span id="page-12-0"></span>5. Asennusvaihtoehdot

## 5.1 Seinäasennus

Tutustu seinätelineen kokoamisohjeeseen videona tai PDF-tiedostona täällä: jabra.com/help/panacast50/getstarted

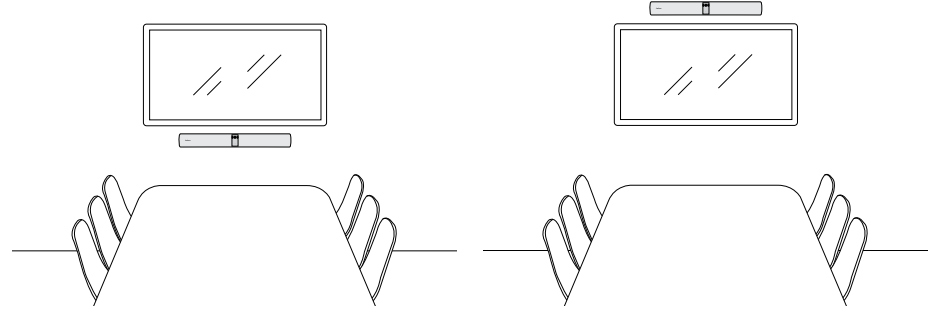

### <span id="page-13-0"></span>5.2Näytön seinäasennus

Näyttöteline on suunniteltu enintään 220 cm (86") ja VESA-telineet enintään 600 mm näytöille.

Tutustu näyttötelineen kokoamisohjeeseen videona tai PDF-tiedostona täällä:

jabra.com/help/panacast50/getstarted

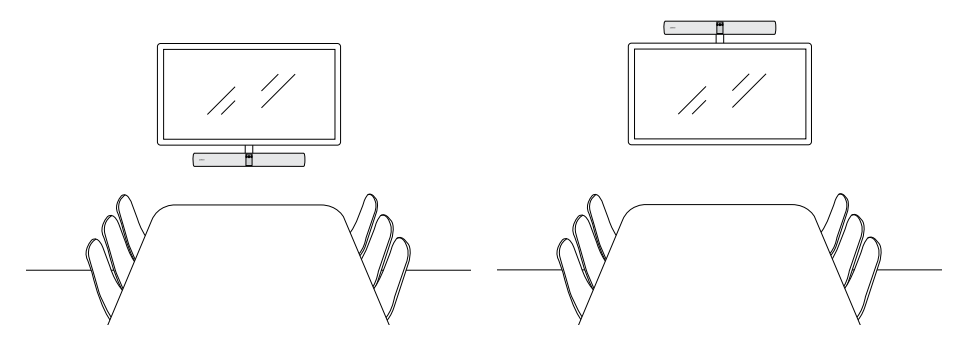

<span id="page-14-0"></span>Tutustu pöytätelineen kokoamisohjeeseen videona tai PDF-tiedostona täällä: jabra.com/help/panacast50/getstarted

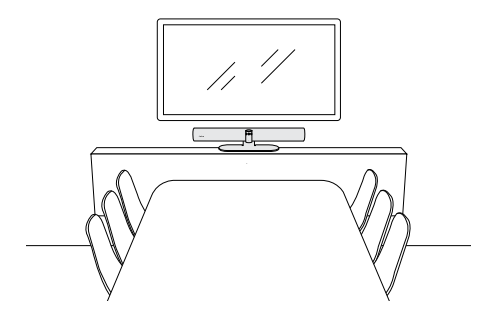

<span id="page-15-0"></span>On suositeltavaa asentaa Jabra PanaCast 50 siten, että sen kamera on kokoukseen osallistujien silmien korkeudella.

Jos asennat PanaCast 50 -laitteen seinä- tai näyttötelineeseen, kameran tulee olla 8 senttimetriä näytön yläpuolella ja mieluiten 30–35 senttimetriä pöydän yläpuolella tai 1 metri lattiasta. Ellei tämä ole mahdollista, on suositeltavaa asentaa Jabra PanaCast 50 ruudun yläpuolelle.

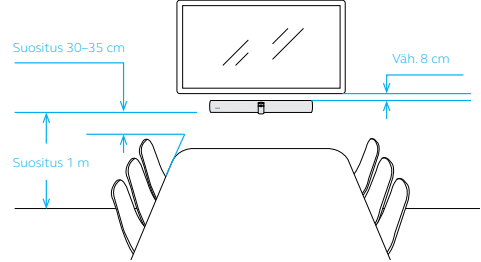

Älä asenna kameraa suoraan auringonvaloon päin, sillä se saattaa vaikuttaa esiasetettuun valkotasapainoon ja heikentää kuvaa.

# <span id="page-16-0"></span>6. Kaapelointi

Jabra PanaCast 50 on monipuolinen – sitä voidaan käyttää Microsoft Teams Room- tai Zoom Room -järjestelmissä tai BYOD-kokoonpanoissa. Emme suosittele USBjatkojohtojen käyttöä.

6.1 Huonejärjestelmän kaapelointi

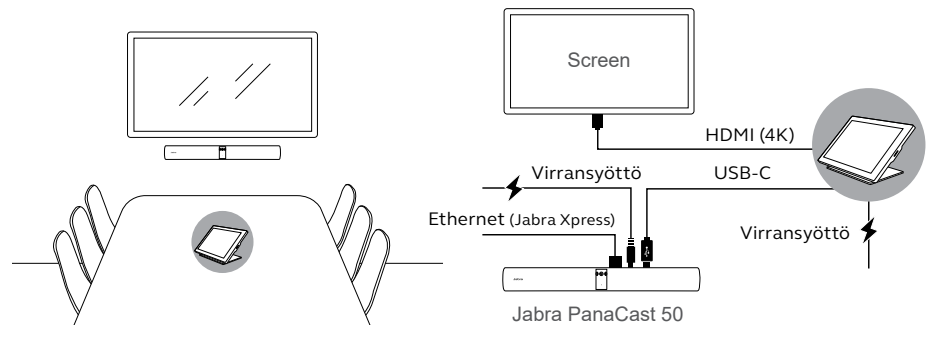

<span id="page-17-0"></span>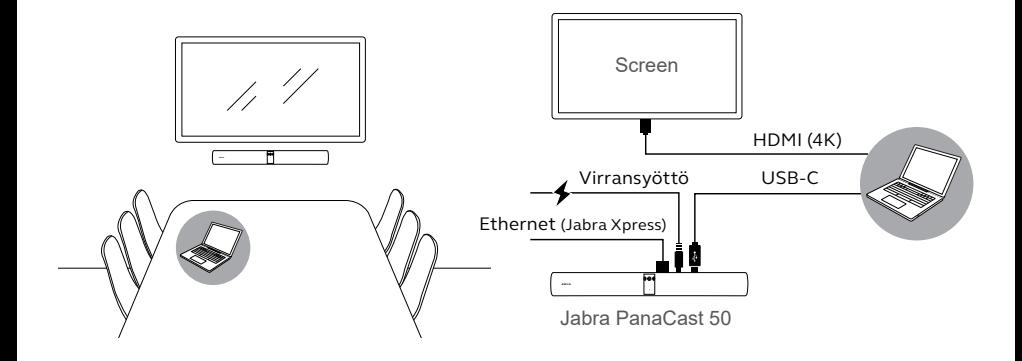

# <span id="page-18-0"></span>7. Ohjelmisto

## 7.1 Käyttöjärjestelmät

Jabra PanaCast 50 tukee Windows 10:aa tai uudempaa käyttöjärjestelmää sekä macOS 10.15:tä tai uudempaa käyttöjärjestelmää, eikä se vaadi ylimääräisiä ajureita.

<span id="page-19-0"></span>Jabra Direct on maksuton tietokoneohjelma, joka on suunniteltu Jabra-laitteiden tukemisen, hallinnan ja niiden optimaalisen toiminnan mahdollistamiseksi. Jabra Direct sisältää kameraohjaintoiminnot, joiden ansiosta tietokonetta voidaan käyttää Jabra PanaCast 50:n kaukosäätimenä. (Lisätietoja on osiossa 9.1).

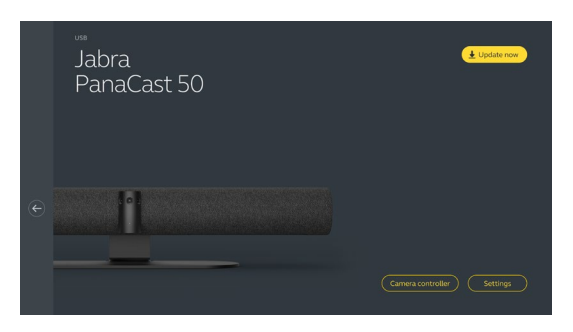

Lataa uusin maksuton versio osoitteesta jabra.com/direct

<span id="page-20-0"></span>Jabra Xpress on maksuton tietokoneohjelma, jonka avulla voidaan ottaa käyttöön ja hallita useita Jabra-laitteita kerralla koko organisaatiossa. Jabra Xpress voi myös seurata kapasiteettirajoja, ja sitä voidaan käyttää tarkkojen käyttötilastojen luontiin ja tarkasteluun.

Saat Jabra Xpress -ohjelmiston käyttöön jabra.com/xpress-sivustosta.

#### <span id="page-21-0"></span>7.4 Jabra Sound+ (iOS tai Android)

Jabra Sound+ on ilmainen iOS- ja Android-sovellus, jonka avulla älypuhelinta voidaan käyttää Jabra PanaCast 50 -laitteen kaukosäätimenä.

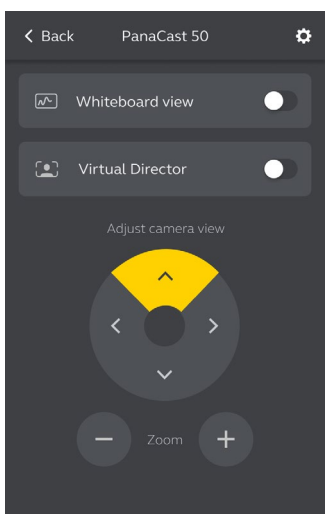

<span id="page-22-0"></span>Microsoft Teams ja Microsoft Teams Rooms havaitsevat Jabra PanaCast 50 -laitteen automaattisesti ja määrittävät sen oletusarvoiseksi video- ja äänilaitteeksi.

Määritä Jabra PanaCast 50 -kamera manuaalisesti Microsoft Teams- tai Microsoft Teams Rooms -järjestelmien oletusvideo- ja oletusäänilaitteeksi seuraavalla tavalla.

- 1. Käynnistä Microsoft Teams- tai Microsoft Teams Room -järjestelmä.
- 2. Napsauta tilisi profiilikuvaketta Microsoft Teams -ohjelmiston oikeassa yläkulmassa.
- 3. Valitse **Asetukset** avataksesi asetusvalikon.
- 4. Valitse **Laitteet**-välilehti valikkoluettelossa.
- 5. Valitse **Kamera** ja **äänilaitteet** -kohdassa **Jabra PanaCast 50**.

Lisätietoja on Microsoft Teamsin ohjekeskuksessa.

### <span id="page-23-0"></span>7.6 Zoom ja Zoom Rooms.

Zoom ja Zoom Rooms havaitsevat Jabra PanaCast 50 -laitteen automaattisesti ja määrittävät sen oletusarvoiseksi video- ja äänilaitteeksi.

Määritä Jabra PanaCast 50 oletusarvoiseksi video- ja äänilaitteeksi Zoom- ja Zoom Rooms -sovelluksia varten noudattamalla seuraavia vaiheita.

- 1. Käynnistä Zoom tai Zoom Rooms.
- 2. Avaa asetusvalikko napsauttamalla pyöräkuvaketta Zoom-ohjelmiston oikeassa yläkulmassa.
- 3. Valitse **Video** ja **Ääni** -välilehdillä **Jabra PanaCast 50** kameraksi ja kaiuttimeksi.

Lisätietoja on Zoom-ohjekeskuksessa.

#### 7.7 Muut yhteensopivat videoneuvottelusovellukset

Jos käytät Jabra PanaCast 50:tä yhdessä muiden yhteensopivien videoneuvottelusovellusten kanssa, varmista, että laite on manuaalisesti määritetty oletusarvoiseksi video- ja äänilaitteeksi videoneuvottelusovelluksen kuva- ja ääniasetuksissa.

# <span id="page-24-0"></span>8. Etähallinnan määritys

Jabra Xpress -ohjelmiston ja ethernet-yhteyksien avulla Jabra PanaCast 50 -kameraa voi etäohjata ilman Jabra Direct -kameranohjainta tai tarvitsematta kytkeä sitä tietokoneeseen. Tämä tarkoittaa, että Jabra PanaCast 50 -kamera käyttää tehtyjä asetuksia automaattisesti ja on aina päivitettynä valitun laiteohjelmiston mukaisesti.

#### 8.1 Jabra Directin ohjattu pikakäynnistystoiminto

Kun Jabra PanaCast 50 -kamera kytketään ensimmäisen kerran tietokoneeseen, jossa on Jabra Direct kameranohjain asennettuna, pikakäynnistysvelho käynnistyy automaattisesti. Tämä velho tekee Jabra PanaCast 50 -kamerasta Xpress-ohjelmiston avulla etäohjatun ja opastaa sinua vaiheittain nimeämään laitteesi, ottamaan käyttöön Xpress-ohjelmiston ethernet yhteyden avulla ja yhdistämään kameran kelvolliseen Xpress-paketin URL-osoitteeseen. Jabra PanaCast 50 -kameran asetusten ylimääräiseksi suojakerrokseksi voi luoda salasanan.

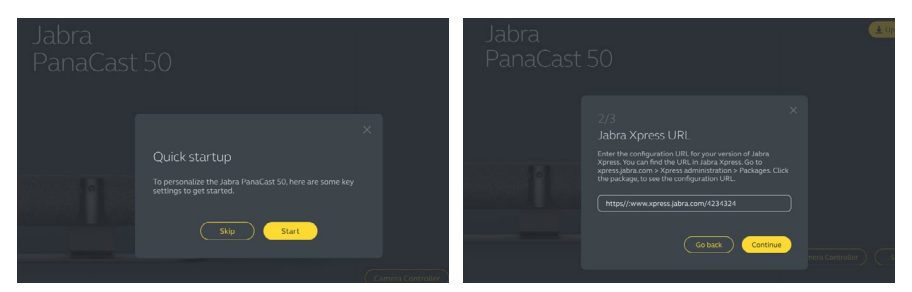

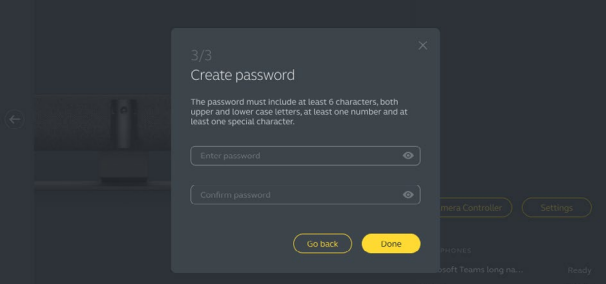

Pikakäynnistysvelhon asetuksia voi muuttaa Jabra Direct -ohjelmiston avulla milloin tahansa.

- 1. Käynnistä Jabra Direct ja varmista, että Jabra PanaCast 50 -kamera on valittuna.
- 2. Valitse **Asetukset** avataksesi asetusvalikon.
- 3. Muuta Jabra Xpress -etäohjauksen asetuksia tarkoituksenmukaisesti.
- 4. Ota Jabra PanaCast 50 -kameran muutetut asetukset käyttöön painamalla **Tallenna**-painiketta. Jabra PanaCast 50 -kamera käynnistyy uudelleen ja muutetut asetukset tulevat voimaan.

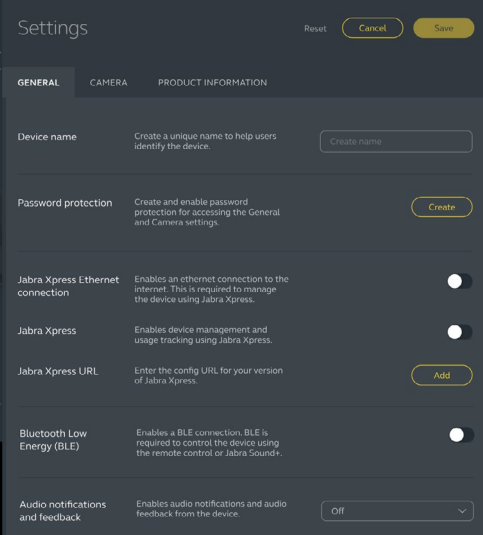

# <span id="page-27-0"></span>9. Videoneuvotteluominaisuudet

### 9.1 Camera controller Jabra Directissä ja Jabra Sound+:ssa

Kameraohjain on toiminto Jabra Direct- ja Jabra Sound+ -ohjelmissa, jonka avulla Jabra PanaCast 50:tä voidaan ohjata etänä tietokoneen, älypuhelimen tai tablettilaitteen avulla.

Kameraohjaimen avulla käyttäjät voivat tehdä seuraavaa:

- Käyttää automaattisia zoomaustiloja (Virtual Director tai älykäs zoom).
- Määrittää ja jakaa valkotaulunäkymän.
- Säätää kameran näkymää panorointi-, kallistus- ja zoomausohjaimien avulla.
- Muokata kuvanlaatuasetuksia (esim. kirkkautta, värikylläisyyttä jne.)
- Valita ja räätälöidä esiasetuksia omien mieltymystensä mukaisesti.

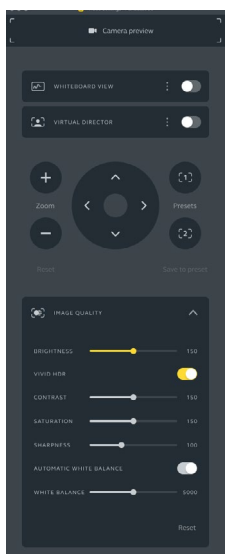

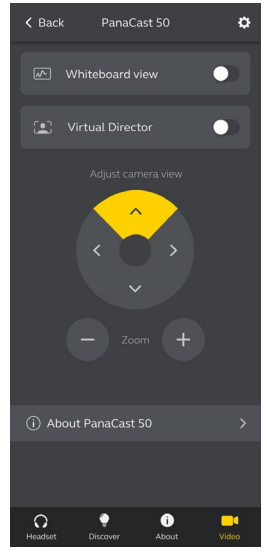

Jabra Direct -kameraohjain Jabra Sound+ kameraohjain

<span id="page-29-0"></span>Älykäs zoom on automaattinen zoomaustila, joka pitää kaikki 4,5 säteellä kamerasta olevat ihmiset kuvassa säätämällä zoomausta dynaamisesti.

Käyttäjät voivat vaihtaa älykkään zoomin asetuksia Jabra Direct- ja Jabra Sound+ -ohjelmien kameraohjaintoimintojen avulla tai kaukosäätimellä. Kerrallaan voi olla käytössä vain yksi automaattinen zoomaustila.

**Automaattinen zoomaustila** on oletusarvoisesti määritetty käyttämään älykästä zoomia.

#### 9.3Virtual Director

Virtual Director on automaattinen zoomaustila, jossa kamera seuraa puhujaa ja tarkentaa näkymän henkilöön, joka kulloinkin puhuu.

Käyttäjät voivat vaihtaa Virtual Director -asetuksia Jabra Direct- ja Jabra Sound+ -ohjelmien kameraohjaintoimintojen avulla. Kerrallaan voi olla käytössä vain yksi automaattinen zoomaustila.

**Automaattinen zoomaustila** on oletusarvoisesti määritetty käyttämään älykästä zoomia, mutta se voidaan vaihtaa Virtual Director -tilaan.

#### <span id="page-30-0"></span>9.4 Turvakapasiteetin asetukset

Jabra Direct -ohjelmassa voidaan määrittää neuvottelutilan turvallisen käytön kapasiteettiraja. Jos kokoustilassa oleskelevien lukumäärälle on määritetty turvallisuusraja, Jabra PanaCast 50 -kamera havaitsee rajan ylittymisen automaattisesti PeopleCount-teknologian avulla ja pystyy ilmoittamaan siitä kokoustilassa oleville tosiaikaisesti. Anonyymejä PeopleCount-tietoja voidaan seurata ja hallita Jabra Xpress -ohjelmalla.

PeopleCount-teknologia tunnistaa kaikkien 1–4 metrin etäisyydellä kamerasta selvästi nähtävissä olevien ihmisten päät ja vartalot yli 75 prosentin tarkkuudella.

Oletusasetuksena on, että **Tilassa oleskelevien lukumäärän turvallisuusrajaa koskevat ilmoitukset -toiminto** on Pois päältä. Tämä asetus voidaan määrittää Jabra Direct -ohjelmassa, ja tietoja voidaan seurata ja hallita Jabra Xpress -ohjelmassa.

### <span id="page-31-0"></span>9.5 Tallenna panoroinnin, kallistuksen ja zoomauksen esiasetukset

Panoroinnin, kallistuksen ja zoomauksen esiasetusten avulla käyttäjät voivat muokata ja tallentaa kameranäkymiä käyttämällä Jabra Direct- tai Jabra Sound+ -ohjelmien kameraohjaintoimintoja tai kaukosäädintä. Tallennetut esiasetukset eivät korvaa oletusarvoisia panoroinnin, kallistuksen ja zoomauksen asetuksia. Käyttäjät voivat valita tallennetut esiasetukset kokouksen alkaessa.

Esiasetusten muokkauksen oikeudet voidaan lukita Jabra Directin avulla.

#### 9.6 Kuvanlaadun asetukset

Kuvan kirkkautta, kontrastia, värikylläisyyttä, terävyyttä ja valkotasapainoa voidaan säätää Jabra Direct- ohjelman kameraohjaintoimintojen avulla.

Lisäksi voidaan valita Vivid HDR- ja automaattinen valkotasapaino. Vivid HDR -tilan ollessa käytössä kontrastia, värikylläisyyttä ja terävyyttä ei voi säätää manuaalisesti. Automaattisen valkotasapainon ollessa valittuna valkotasapainoa ei voi säätää manuaalisesti.

<span id="page-32-0"></span>Videokuva voi välkkyä, jos Jabra PanaCast 50:tä ei ole määritetty oikein maantieteellisen sijainnin mukaan. Estä videokuvan välkkyminen valitsemalla Auto-vaihtoehto (50 Hz / 60 Hz) maassa, jossa analogisen television lähetyksiin käytetään NTSC-muotoa, ja 50 Hz maassa, jossa analogisen television lähetyksiin käytetään PAL-muotoa.

Oletusarvoisesti **Videovälkyntä**-asetuksen vaihtoehdoksi on määritetty Auto. Tätä asetusta voidaan muokata Jabra Directin avulla.

#### 9.8 Näkökenttä

Kameran kulmaa voidaan säätää optisesti leveämmäksi tai kapeammaksi neuvotteluhuoneen koon mukaan.

Oletusarvoisesti **Näkökenttä**-asetuksen vaihtoehdoksi on määritetty 180°. Tätä asetusta voidaan säätää Jabra Directin avulla.

<span id="page-33-0"></span>180° kameranäkymä luodaan liittämällä yhteen kameran eri linssien näkemä videokuva ja poistamalla päällekkäiset osat valmiista kuvasta. Kuvien liittäminen yhteen toimii parhaiten 60 senttimetrin ja 5 metrin etäisyydellä kamerasta.

Jabra PanaCast sisältää kaksi sisäänrakennettua menetelmää videokuvan koostamiseksi: sekoitus ja hybridi.

#### 9.10 Laiteohjelmiston päivitys

Laiteohjelmistopäivitykset parantavat Jabra-laitteiden toimivuutta tai lisäävät niihin uusia toimintoja. Jabra Direct -ohjelma tarvitaan Jabra PanaCast 50:n laiteohjelmiston päivittämiseen.

Kun tietokone on yhdistetty Jabra PanaCast 50 -laitteeseen, Jabra Direct ilmoittaa, kun laiteohjelmapäivitys on saatavana.

# <span id="page-34-0"></span>10. Valkotaulu

Jabra PanaCast 50 -laitteen 180 asteen näkökentän ansiosta valkotaulun sisältö voidaan jakaa reaaliaikaisesti, vaikka valkotaulu olisikin osin kamerasta pois käännettynä. Älykäs ohjelmisto korjaa automaattisesti perspektiiviin liittyvät ongelmat parhaan näkymän takaamiseksi ja parantaa kuvaa reaaliaikaisesti vähentämällä kiiltoa, heijastuksia ja varjoja sekä tehostamalla tussimerkintöjen värejä ja kontrastia. Toissijaisen suoratoistokanavan ansiosta kamera voi seurata sekä valkotaulua että kokouksen osallistujia samaan aikaan ja esittää näkymän kahtena videokuvana.

Valkotaulun suositeltu leveys on 1,5–2,7 metriä, mutta kamera mahdollistaa kuitenkin leveydeltään 1–3-metristen valkotaulujen käytön.

<span id="page-35-0"></span>On suositeltavaa, että valkotaulu on enintään 3,6 metrin ja vähintään 1,5 metrin etäisyydellä Jabra PanaCast 50:stä. Optimaalinen katseluetäisyys on 3 metriä.

Huomaa, että Jabra PanaCast 50:n kamera koostuu kolmesta erillisestä linssistä, jotka on sijoitettu vaakasuunnassa vierekkäin. Valkotaulun on EHDOTTOMASTI oltava kokonaan kolmesta linssistä yhden näkökentässä.

On suositeltavaa käyttää perinteistä valkotaulua lasista tai korkeakiiltoisesta materiaalista valmistetun sijaan, sillä ne heijastavat valoa. Valkotaululle tehdyt merkinnät ovat selkeästi luettavissa, kun ne tehdään mustalla tai tummalla tussilla.

<span id="page-36-0"></span>Valkotaulu on määritettävä käyttöön Jabra Direct -ohjelmassa, ennen kuin se voidaan jakaa videoneuvottelussa.

Määritä valkotaulun näkymä Jabra Direct -ohjelman **Valkotaulunäkymä**-kohdan **Kamera**-napsauttamalla **Määritä.** Jabra Direct ohjaa valkotaulunäkymän määrittämiseen tarvittavissa vaiheissa.

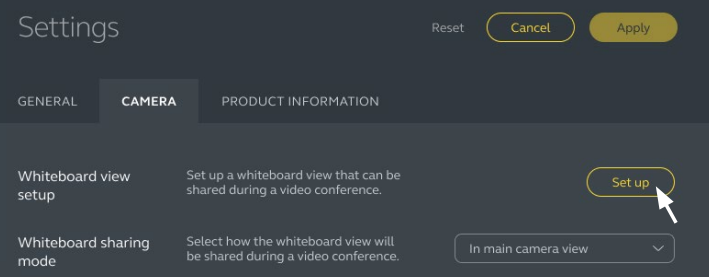

### <span id="page-37-0"></span>10.3Jaa valkotaulu pääkameranäkymässä

Jos Jabra Direct -ohjelman **Valkotaulun jakaminen** -asetukseksi on määritetty Kameran päänäkymä, valkotaulunäkymän ottaminen käyttöön tai poistaminen käytöstä Jabra Direct- tai Jabra Sound+ -ohjelman kameraohjaintoimintojen avulla tai kaukosäätimellä vaihtaa näkymää kokouksen ja valkotaulunäkymän välillä.

**Valkotaulun jakaminen** -vaihtoehdoksi Jabra Direct -ohjelmassa on oletusarvoisesti valittu Pääkamera. Tätä asetusta voidaan muokata Jabra Directin avulla.

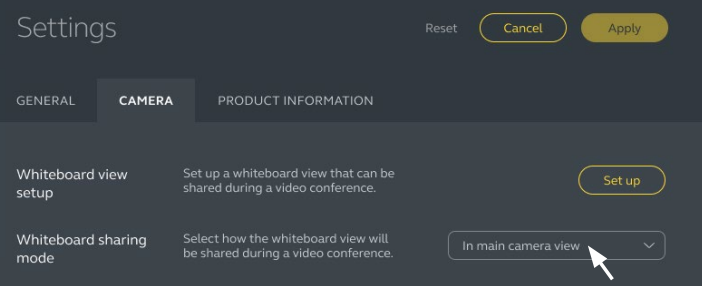

### <span id="page-38-0"></span>10.4 Jaa valkotaulun erillinen näkymä Microsoft Teams -huoneissa

Valkotaulunäkymä voidaan jakaa Microsoft Teams Roomsissa erillisenä kameranäkymänä, joka avaa uuden suoratoistovideokuvan valkotaulunäkymää varten.

- 1. Käynnistä Jabra Direct erillisellä kannettavalla tietokoneella (ei Microsoft Teams Rooms -yksikössä) ja varmista, että Jabra PanaCast 50 -laite on valittuna.
- 2. Valitse **Asetukset** avataksesi asetusvalikon.
- 3. Valitse **Kamera**-välilehti.
- 4. Valitse **Valkotaulun jakaminen** ja **Erillisessä suoratoistokameran näkymässä** -vaihtoehto.
- 5. Valitse **Valkotaulunäkymän asetukset** valkotaulunäkymän reunojen luontia varten.
- 6. Käynnistä Microsoft Teams Rooms Microsoft Teams Rooms -yksikössä.
- 7. Valitse **Asetukset** avataksesi asetusvalikon.
- 8. Valitse **Kameran oletukset** -kohdassa **Jabra PanaCast 50** kokoonpanon kameraksi ja varmista, että **Sisällön parannukset** -valinta on käytössä.

### <span id="page-39-0"></span>10.5Jaa valkotaulun erillinen näkymä Zoom Roomsissa

Valkotaulunäkymä voidaan jakaa Zoom Roomsissa erillisenä kameranäkymänä, joka avaa uuden suoratoistovideokuvan valkotaulunäkymää varten.

- 1. Käynnistä Jabra Direct ja varmista, että Jabra PanaCast 50 -laite on valittu.
- 2. Valitse **Asetukset** avataksesi asetusvalikon.
- 3. Valitse **Kamera**-välilehti.
- 4. Valitse **Valkotaulun jakaminen** ja **Erillisessä suoratoistokameran näkymässä** -vaihtoehto.
- 5. Käynnistä Zoom Rooms.
- 6. Napsauta käyttäjätilin profiilikuvaketta Zoom-ohjelmiston oikeassa yläkulmassa.
- 7. Valitse **Asetukset** avataksesi asetusvalikon.
- 8. Valitse **Video**-välilehdellä **Jabra PanaCast 50 Content Camera** suoratoistokameraksi.

# <span id="page-40-0"></span>11.Kauko-ohjaus (valinnainen lisäosa)

### 11.1 Kaukosäätimen laiteparin muodostaminen

- 1. Paina Jabra PanaCast 50:n takana olevaa Bluetooth-painiketta, kunnes kameran merkkivalo vilkkuu sinisenä ja vihreänä. Kaksivärinen merkkivaloyhdistelmä ilmaisee, että Jabra PanaCast 50 on laiteparin muodostustilassa.
- 2. Pidä kaukosäätimen mykistyspainiketta (Mute) painettuna 5 sekuntia, kunnes Jabra PanaCast 50 antaa äänimerkin. Äänimerkki ilmaisee, että kaukosäätimen ja Jabra PanaCast 50:n laitepari on muodostettu.

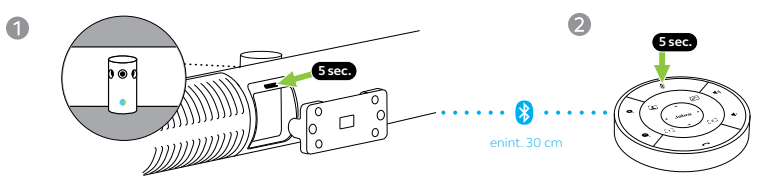

Laiteparia muodostettaessa kaukosäätimen on oltava 30 senttimetrin etäisyydellä Jabra PanaCast 50:stä.

### <span id="page-41-0"></span>11.2 Kaukosäätimen laiteparin käyttäminen

Kaukosäätimen toiminta-alue on 10 metriä.

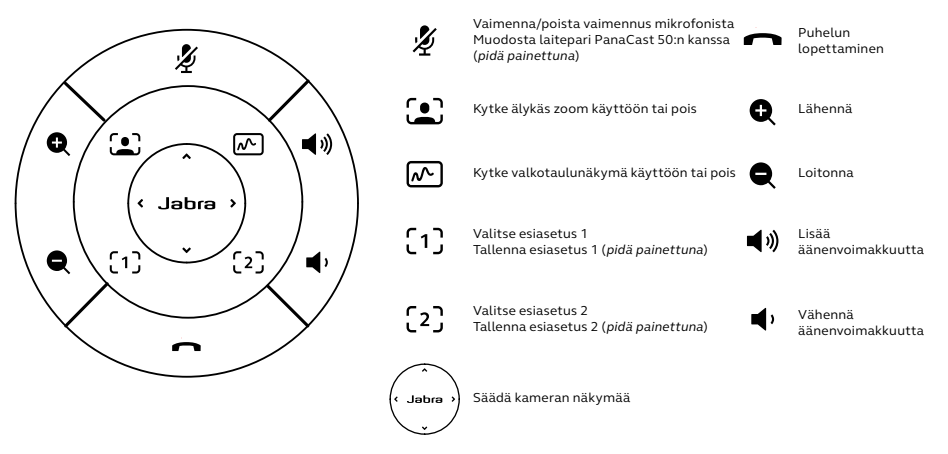

# <span id="page-42-0"></span>12.Tuki

### 12.1 UKK ja tuoteseloste

Katsele usein kysyttyjä kysymyksiä, sertifikaatteja ja tuoteselostetta osoitteessa jabra.com/ help/panacast50

### 12.2 Jabra-laitteesta huolehtiminen

- Jabra PanaCast 50 on tarkoitettu käytettäväksi vain sisätiloissa.
- Vältä suoraa auringonvaloa ja yli 40 °C tai alle 0 °C lämpötiloja.
- Älä jätä kameraa tai kaapeleita sateeseen tai alttiiksi muille nesteille.
- Älä sijoita kameraa näytön tai TV:n tuuletusaukkojen lähelle, sillä se saattaa aiheuttaa kameran ylikuumenemisen tai toimintahäiriön.
- Pyyhi kangaspäällys puhtaaksi liinalla, joka on kostutettu miedolla saippuavedellä.

<span id="page-43-0"></span>Palautus palauttaa Jabra PanaCast 50:n tehdasasetuksiin

- 1. Paina Jabra PanaCast 50:n takana olevaa Reset-painiketta 5 sekunnin ajan, kunnes LED vilkkuu vaaleanpunaisena ja kuulet äänimerkin.
- 2. Jabra PanaCast 50 käynnistyy uudelleen ja kuuluu toinen äänimerkki, kun se on käyttövalmis. Käynnistys kestää noin minuutin.